#### **Frequently Asked Questions for Web Based Materials**

If you are unable to find the solution to your issue within this document, contact **[ces\\_registrar@synopsys.com.](mailto:ces_registrar@synopsys.com)** If applicable, provide a detailed explanation of the issue and a screen shot in your inquiry.

#### **What browsers support web-based material?**

Recommended browsers are *Chrome* or *Firefox*. The web-based content may work in a version of Internet Explorer and Edge.

#### **What is the URL to login and view the web-based material?**

You may view your materials at: **<https://view.protectedpdf.com/portal/Synopsys/LogIn>**

#### **I forgot my password. How do I login?**

Select the **[FORGOT YOUR PASSWORD?](https://view.protectedpdf.com/portal/Synopsys/PasswordRecovery)** link on the login page and reset your password. Please contact **[ces\\_registrar@synopsys.com](mailto:ces_registrar@synopsys.com)** if you are still unable to login or reset your password.

#### **How long can I access the web-based material?**

You will have 2 years to access the material, starting from your first login.

### **I am logged in and see several folders with different dates versions – which one should I use?**

Ask your instructor, generally you would will use the latest version.

### **Can I print the web-based material?**

If applicable for your training, the Job Aide can be printed. The Student Guide (SG) and Lab Guide (LG) are not printable.

### **How do I take notes or annotate in the web-based material?**

Use the icons on the upper left toolbar of the online document to highlight content, make notes, and view bookmarks. When making text notes, remember to select the Save button in the text box.

# **If I take notes using the classroom workstation, will my notes still be there if I access the material from my own machine at a later time?**

If you are logged into the web-based materials with your corporate email, your annotations and saved notes will be on the web-based material.

#### **How do I perform a key-word search in the web-based material?**

Use the search icon in the top right tool bar or use short key <CNTL-F> within the web-based material.

### **Can I copy content from the protected pdf and paste in other documents?**

The documents are protected and the content cannot be copy pasted.

## **What do I do if I get the message "Invalid credentials."**

This error occurs when your login and password are not recognized. Please verify that you entered the correct login and password and try again. If that does not work, select the **[FORGOT YOUR PASSWORD?](https://view.protectedpdf.com/portal/Synopsys/PasswordRecovery)** link on the login page and reset your password. Please contact **[ces\\_registrar@synopsys.com](mailto:ces_registrar@synopsys.com)** if you are still unable to login or reset your password.

### **My password is not working. What should I do?**

Select the **[FORGOT YOUR PASSWORD?](https://view.protectedpdf.com/portal/Synopsys/PasswordRecovery)** link on the login page and reset your password. Please contact **[ces\\_registrar@synopsys.com](mailto:ces_registrar@synopsys.com)** if you are still unable to login or reset your password.

## **I have exceeded my PDF or browser limit. What do I need to do to access the document?**

Please contact **ces** registrar@synopsys.com, provide a screen shot and details of the error and someone can assist you.

## **Can I download the web-based material?**

You can download protected PDF copies of the documents using Adobe Reader (see screenshot)

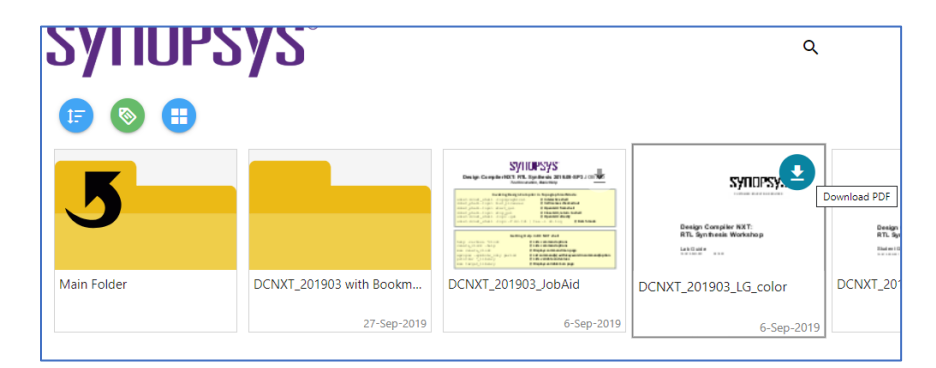

Before you can download, you must perform the steps described below to disable Global Object Security in Adobe.

### **What is the Adobe Acrobat Supported Version?**

To read a PDF document that has been protected you need Adobe Acrobat/Reader version DC or above. To download the latest version of Adobe Acrobat: **<https://get.adobe.com/reader/>**

# **How do I configure Adobe Reader to disable Global Object Security?**

See specific system instructions below:

### **Windows Users**

- Open Adobe Reader
- From the top menu bar, select Edit -> Preferences
- On the left-hand sidebar, select JavaScript
- Make sure the "Enable global object security policy" option is unchecked
- Click the OK button
- Close Adobe Reader
- Re-open the document

## **Mac Users**

- Open Adobe Reader
- From the top menu bar, selected Adobe Reader -> Preferences
- Under Categories, select JavaScript
- Uncheck the "Enable global object security policy" option
- Click OK
- Close Adobe
- Re-Open the document

## **How do I get access to updates?**

If you would like access to updated web-based materials, contact **[ces\\_registrar@synopsys.com](mailto:ces_registrar@synopsys.com)**.